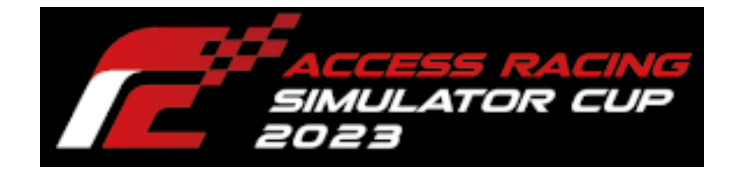

ACCESS

# ACCESS CUP

使用ソフトのバージョン

2023 年 8 月 23 日

# 目次

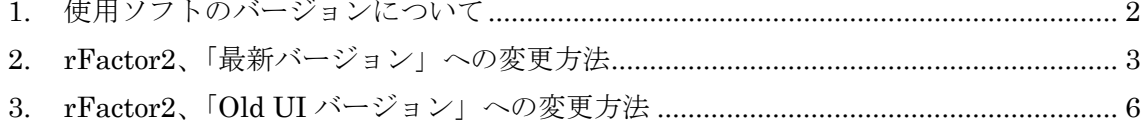

### <span id="page-2-0"></span>1. 使用ソフトのバージョンについて

本大会ではSTEAM(PCゲーム販売プラットホーム)版のrFactor2を使用し大会を執り行 います。使用する rFactor2 のバージョンは【最新バージョン】とします。

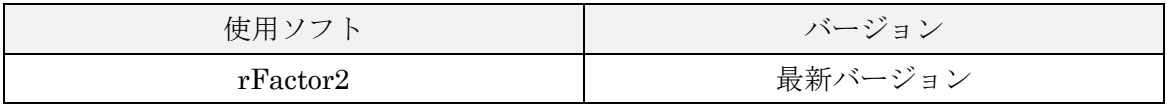

※STEAM は常時アップデートしているため、記述内容と違う動作をする可能性があり ます。その場合は画面の指示に従い操作してください。

・本大会中は下記を参照いただき、「最新バージョン」へ変更し、プレイをお願いします。

「[2](#page-3-0) rFactor2[、「最新バージョン」への変更方法」](#page-3-0)…[P3](#page-3-0)

・本大会終了後は、そのまま「最新バージョン」をお使いいただくか、「Old UI バージョ ン」へ変更し、プレイをお願いします。「Old UI バージョン」への変更は、下記を参照し てください。

「[3](#page-6-0) rFactor2、「Old UI [バージョン」への変更方法」](#page-6-0)…[P6](#page-6-0)

### <span id="page-3-0"></span>2. rFactor2、「最新バージョン」への変更方法

デスクトップのアイコンをダブルクリック等し、Steam をオンラインにて起動します。

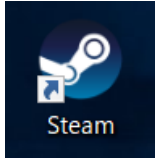

rFactor2 のプロパティ画面を表示させます。

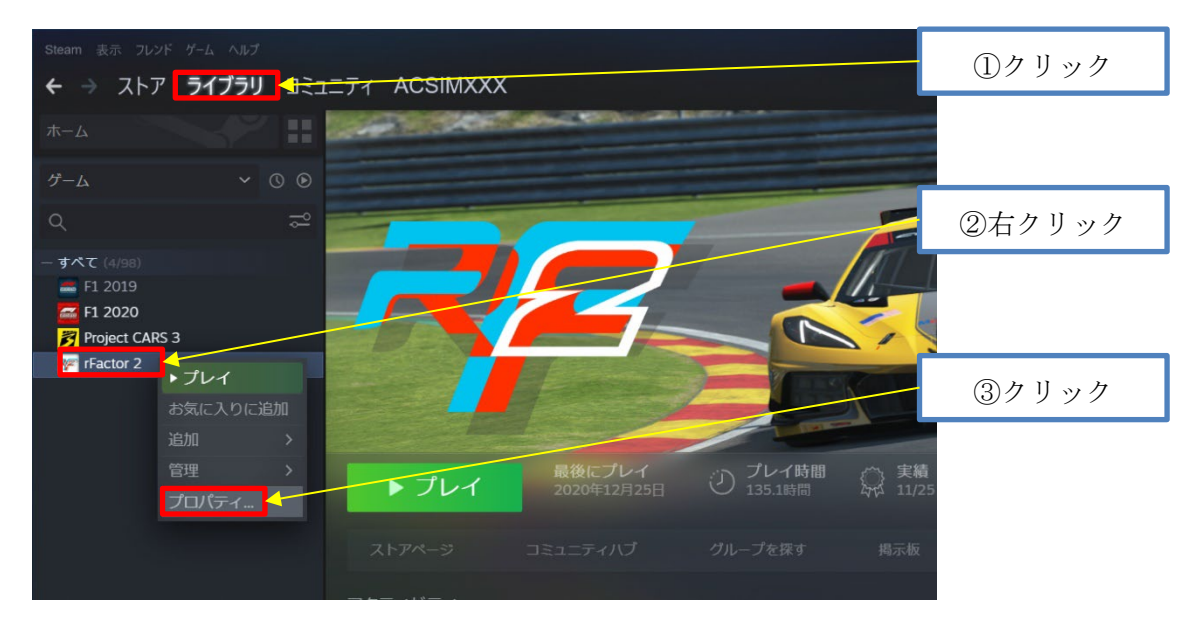

# プロパティ画面から「なし」を選択します。

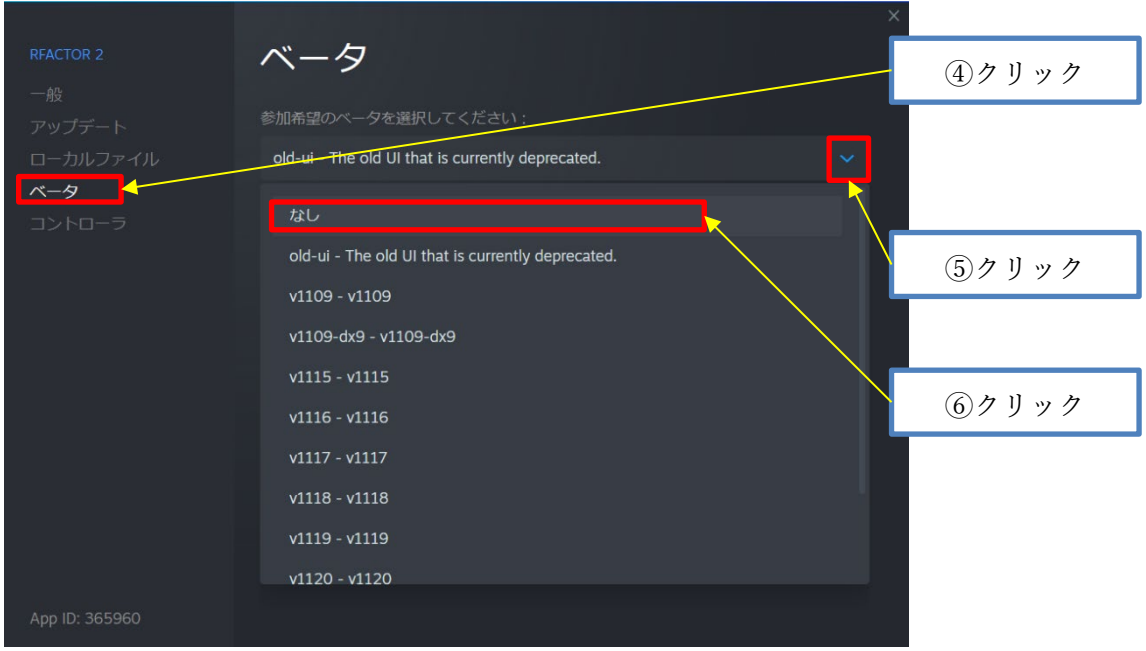

## プロパティ画面を閉じます。

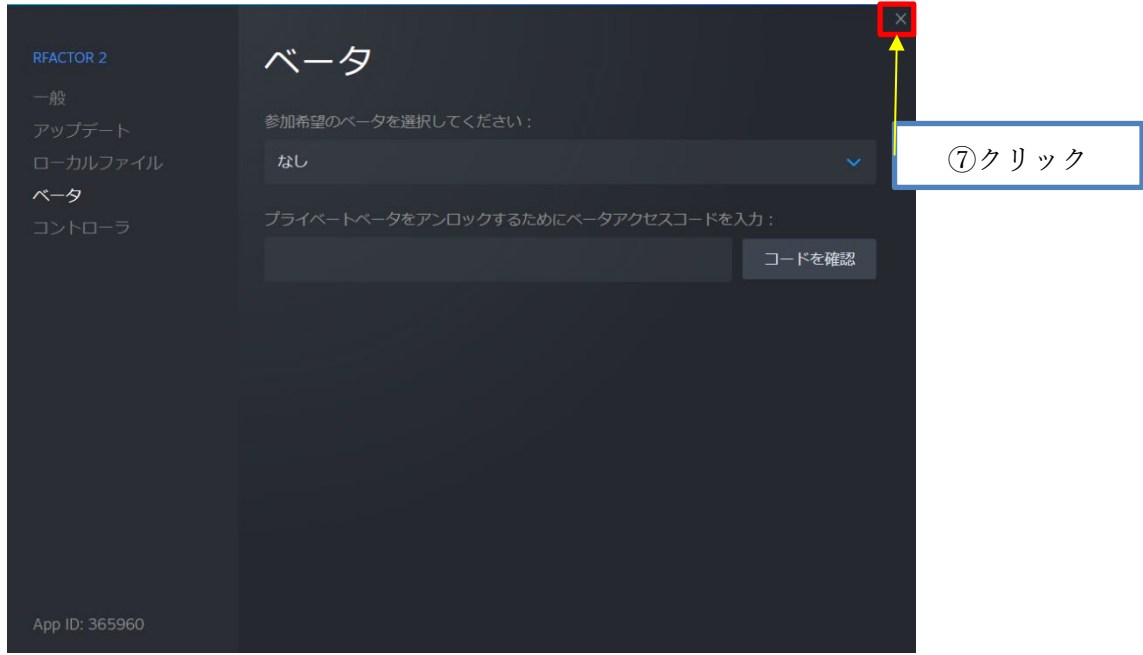

rFactor2 の更新が行われ、Steam ライブラリのゲーム一覧で「rFactor2」と表示されてい れば「最新バージョン」への変更完了です。rFactor2 をプレイすると「最新バージョン」 にて起動します。

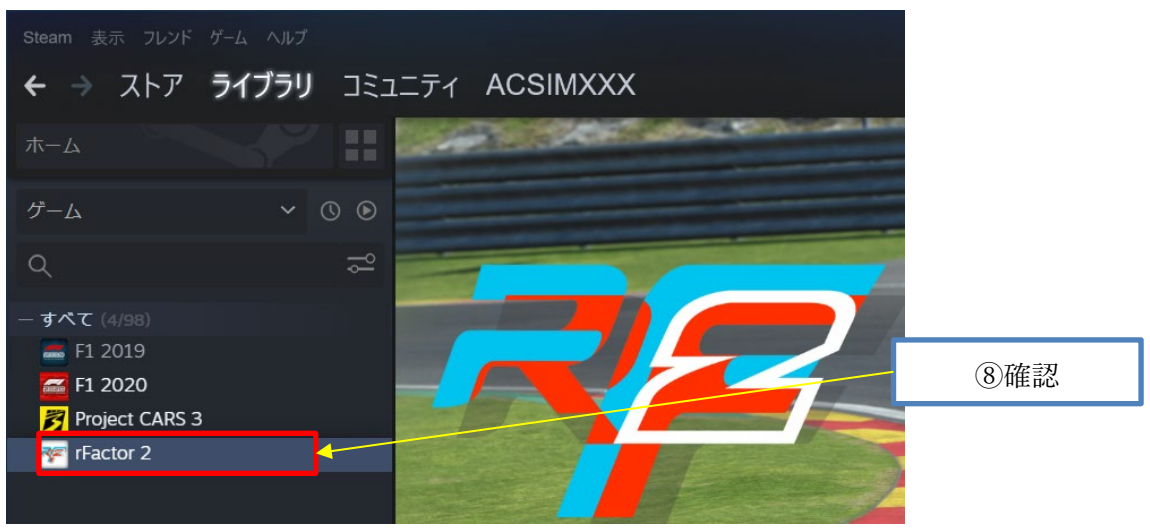

<span id="page-6-0"></span>3. rFactor2、「Old UI バージョン」への変更方法

デスクトップのアイコンをダブルクリック等し、Steam をオンラインにて起動します。

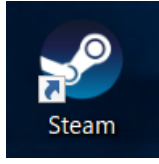

rFactor2 のプロパティ画面を表示させます。

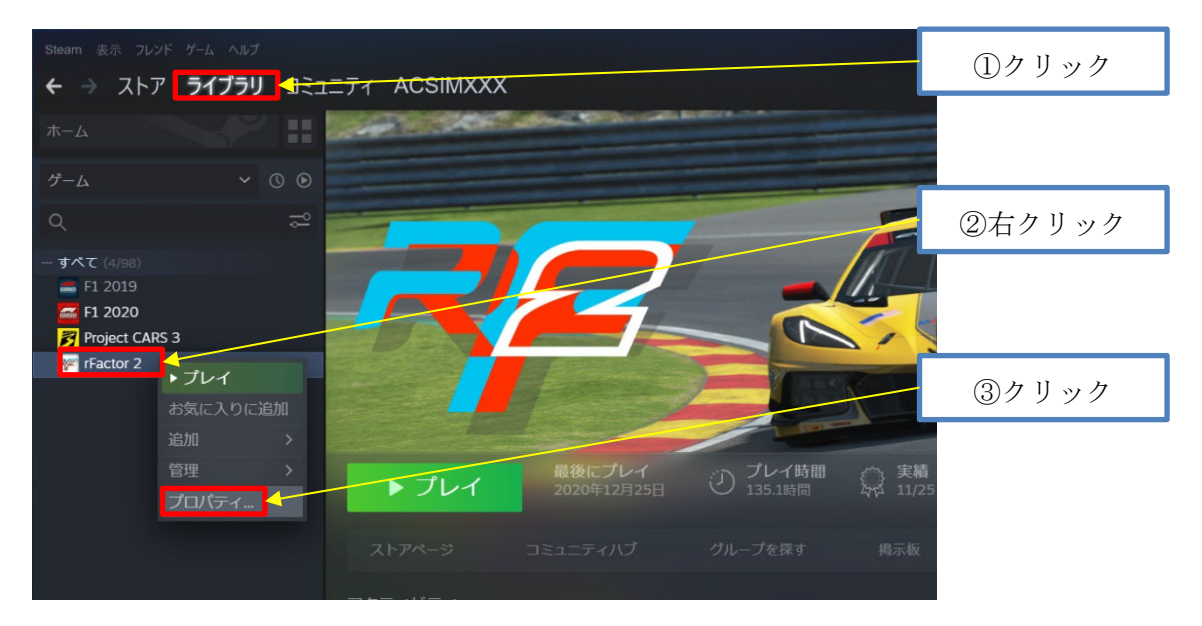

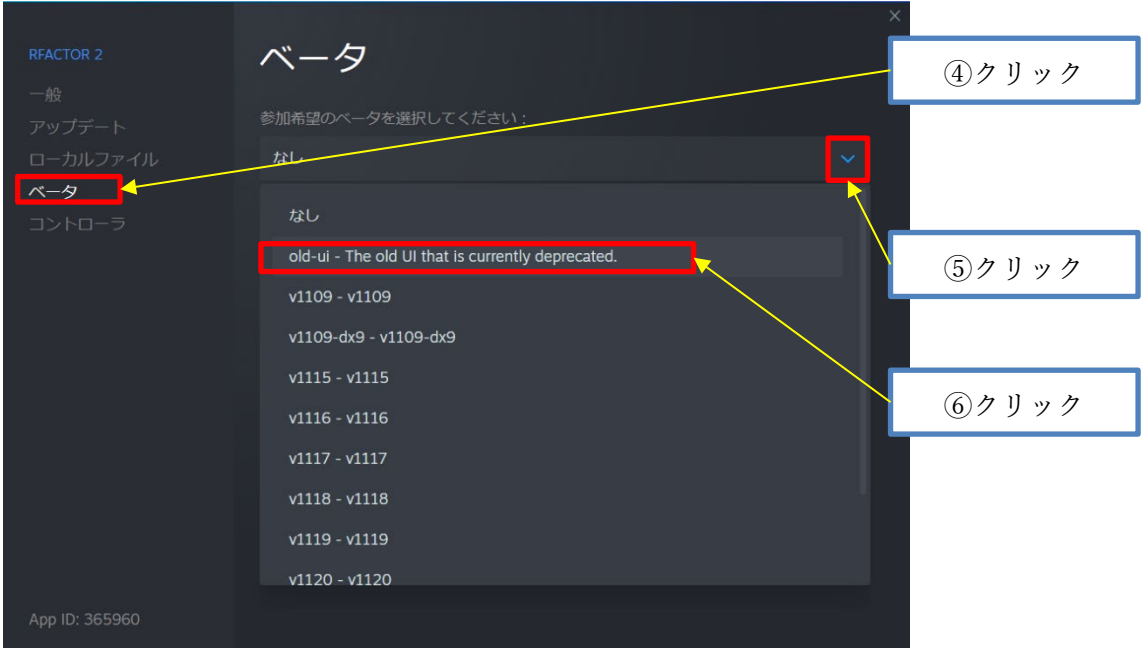

プロパティ画面から「old-ui – The old UI that is currently deprecated.」を選択します。

プロパティ画面を閉じます。

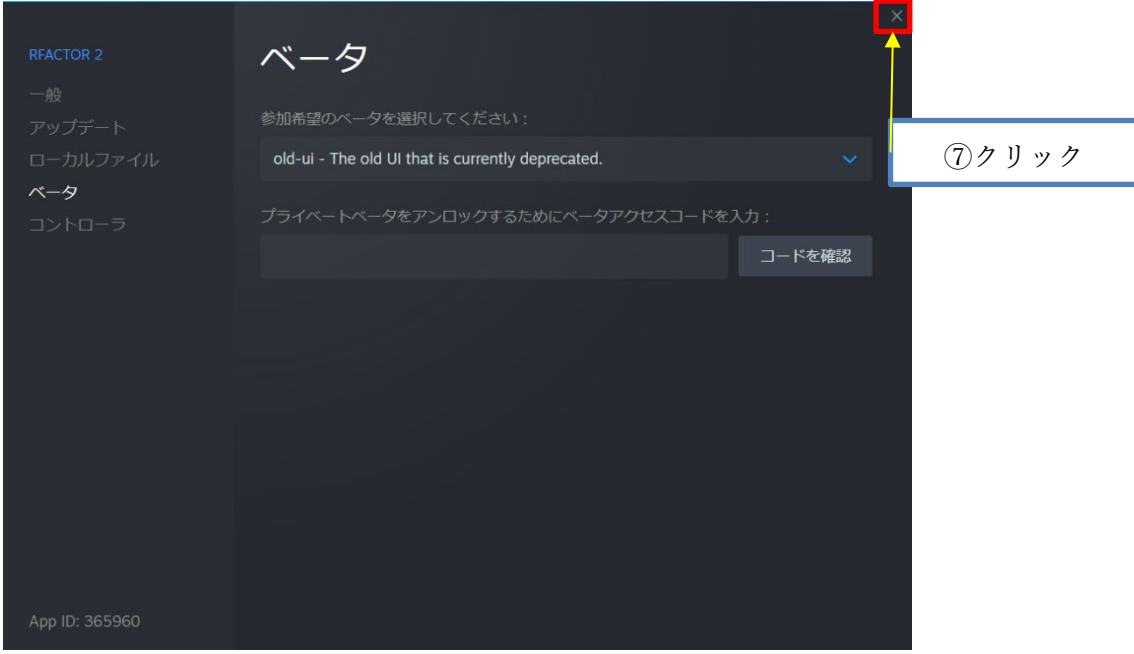

rFactor2 の更新が行われ、Steam ライブラリのゲーム一覧で「rFactor2[old-ui]」と表示 されていれば「旧 UI」への変更完了です。rFactor2 をプレイすると「旧 UI」にて起動し ます。

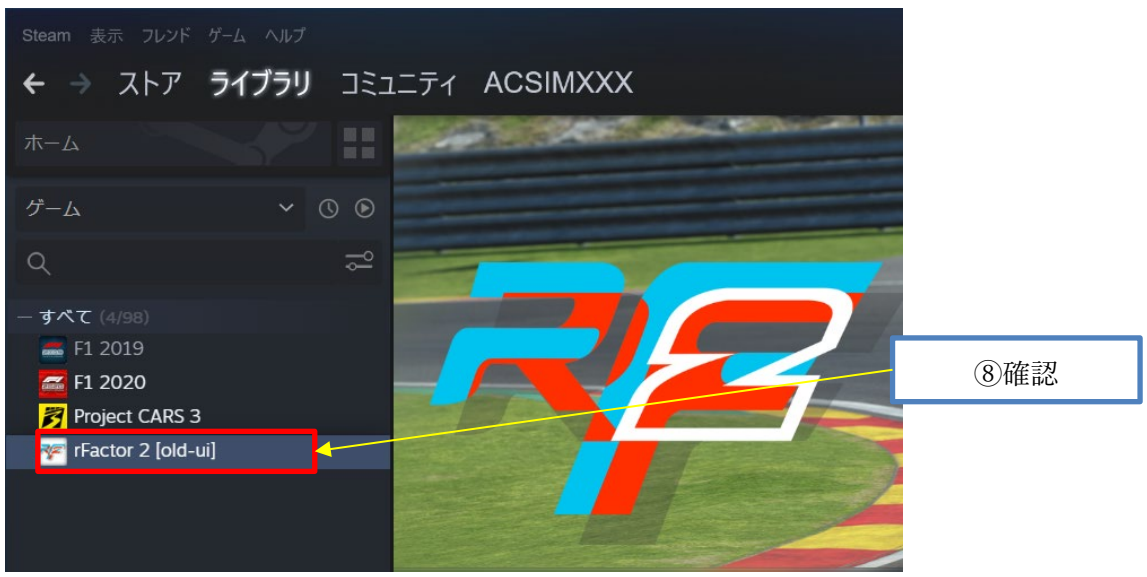